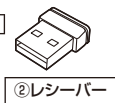

# $\blacktriangleright$  sanwa

**MA-WBBS519**シリーズ

この度はワイヤレスブルーLEDコンボマウス「MA-WBBS519シリーズ」(以下本製 品)をお買い上げいただき誠にありがとうございます。この取扱説明書では、本製品 の使用方法や安全にお取扱いいただくための注意事項を記載しています。 ご使用の前によくご覧ください。読み終わったあともこの取扱説明書は大切に保管してください。

- ! **警 告** 下記の事項を守らないと火災・感電により、死亡や大けがの原因となります。
- ●分解、改造はしないでください
- 〈火災、感電、故障の恐れがあります〉※保証の対象外になります。<br>●水などの液体に濡らさないでください。<br>◆水体に異常がある場合は使用を中止してください。<br>●本体に異常がある場合は使用を中止してください。
- 
- 
- 〈火災、感電の恐れがあります〉 ●小さな子供のそばでは本製品の取外しなどの作業をしないでください。〈小さい部品を飲み込んだりする危険性があります〉

- 
- **Bluetoothについて**
- ●本製品の使用周波数帯では、産業・科学・医療用機器等のほか、工場の製造ライン等で使用<br>されている移動体識別用の構内無線局(免許を要する無線局)及び特定小電力無線局が通営<br>許を要しない無線局)が運用されています。<br>■本製品を使用する前に、近くで移動体識別用の構内無線局及び特定小電力無線局が運営
- されてないことを確認してください。<br>●万一、本製品から移動体識別用の構内無線局に対して電波干渉の事例が発生した場合に
- は、使用場所を変えるか、速やかに電波の発射を停止してください。
- **良好な通信のために**<br>●他の機器と見通しの良い場所で通信してください。建物の構造や障害物によっては、通信<br>企の機器と見通しの良い場所で通信してください。建物の構造や能さは合うあります。<br>9日uetooth接続においては、無線LANその他電流状態の悪い環境で使用しないでくださ<br>以、接続が頻繁に途切れたり、通信速度が極端に低下したり、
- エラーが発生する可能性があります。
- ●IEEE802.11g/bの無線LAN機器と本製品などのBluetooth機器は同一周波数帯
- (2.4GHz)を使用するため、近くで使用すると互いに電波障害を発生し、通信速度が低下し たり接続不能になる場合があります。この場合は、使用しない機器の電源を切ってください。 ●無線機や放送局の近くで正常に通信できない場合は、使用場所を変更してください。

8)保証書は再発行いたしませんので、大切に保管してください。 9)保証書は日本国内においてのみ有効です。

本紙の<mark>| 10.機器との接続方法|| を参照し</mark>、機器と 本製品の**ペアリングを行ってください。**

# **静音Bluetooth ワイヤレスマウス(充電式・5ボタン)**

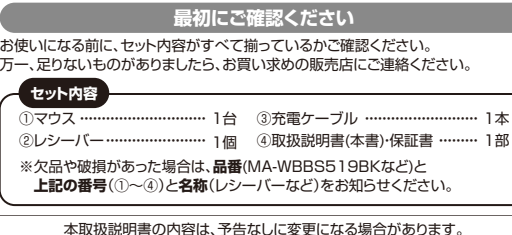

**健康に関する注意**

マウスやトラックボール、キーボードを長時間操作すると、手や腕や首、肩などに負担が掛かり 痛みや痺れを感じることがあります。そのまま操作を繰り返していると、場合によっては深刻な障害を引き起こす恐れがあります。マウスやキーボードを操作中に身体に痛みや痺れを感じた<br>6、直ちに操作を中止し、場合によっては医師に相談してください。また日常のパソコン操作で<br>は定期的に休憩を取り、手や腕や首、肩など身体に負担が掛からないように心がけてください。

### **安全にお使いいただくためのご注意(必ずお守りください)**

本書に記載の社名及び製品名は各社の商標又は登録商標です。

サンワサプライ株式会社

! **注 意** 下記の事項を守らないと事故や他の機器に損害を与えることがあります。

- ●取付け取外しの時は慎重に作業を行ってください。機器の故障の原因となります。
- 
- ⑷静電気の発生する場所 ⑸通常の生活環境とは大きく異なる場所 ⑹マグネットのような磁気のある場所
- ●次のようなとてで使用しないでください。<br>●次のようなところで使用しないでください。<br>(2)履第や水分のある場所 (6)通常の生活環境とは大きく異なる場所<br>(3)規約の使用後は高温になっております。取扱いにはご注意ください。<br>●長時間の使用後は高温になっております。取扱いにはご注意ください。
- (火傷の恐れがあります)
- ●<br>●対応機器用のマウス以外の用途では使用しないでください。 ●マウスの誤動作によって、重大な影響を及ぼす恐れのある機器では使用しないでください。
- ●1ヶ月以上マウスを使用しない場合は、本製品と機器の接続を切ってください ●センサーの光を直接見ることは危険です。目を痛めることがありますので十分注意してく
- 

- ださい。<br>**■お手入れについて**<br>(1)清掃する時は本製品が電源OFFの状態で行ってください。<br>(3)シンナー・ベンジン・ワックス等は使わないでください。<br>(3)シンナー・ベンジン・ワックス等は使わないでください。

**<Bluetooth仕様>**周 波 数 範 囲| 2.402~2.480GHz プロファイル| HOGP (HID over GATT Profile) インターフェース| Bluetooth Ver.5.1(BLE) Class2

#### **2.対応機種・対応OS**

### **3.仕様**

#### **4.特長**

●静音スイッチを搭載し、公共の場や会議中の操作などでの使用に便利な

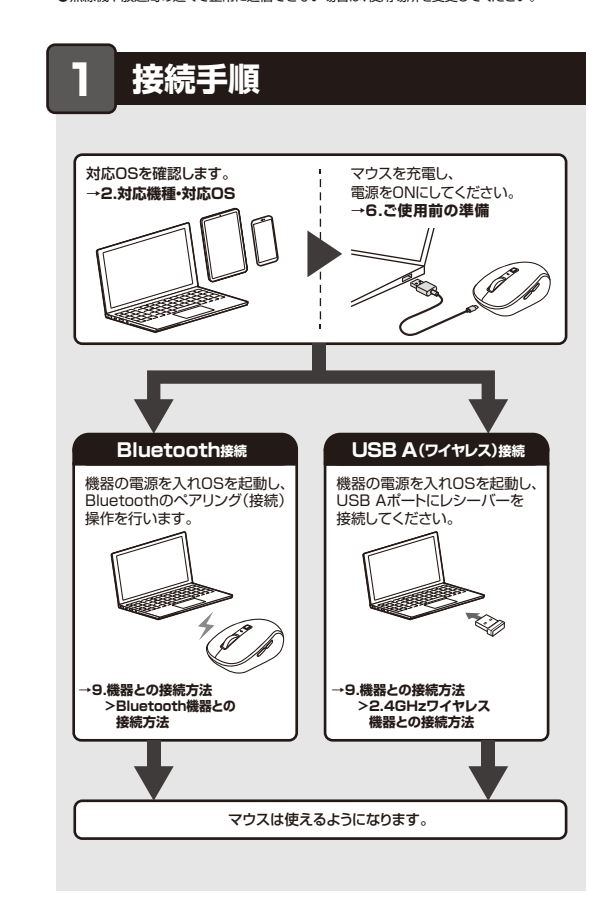

#### **5各部の名称とはたらき**

**6**

**ご使用前の準備**

1)保証期間内に正常な使用状態でご使用の場合に限り品質を保証しております。万一保証期 間内で故障がありました場合は、弊社所定の方法で無償修理いたしますので、保証書を製品に添えてお買い上げの販売店までお持ちください。

2)次のような場合は保証期間内でも有償修理になります。 ⑴保証書をご提示いただけない場合。 ⑵所定の項目をご記入いただけない場合、あるいは字句を書き換えられた場合。

⑶故障の原因が取扱い上の不注意による場合。<br>⑷ 汝障の原因がお客様による輸送・移動中の衝撃による場合。<br>⑸天変地異、ならびに公害や異常電圧その他の外部要因による故障及び損傷の場合。

デザイン及び仕様については改良のため予告なしに変更することがあります。最新の情報は、弊社WEBサイト(https://www.sanwa.co.jp/)をご覧ください。

- ⑹譲渡や中古販売、オークション、転売などでご購入された場合。 3)お客様ご自身による改造または修理があったと判断された場合は、保証期間内での修理も お受けいたしかねます。
- 4)本製品の故障、またはその使用によって生じた直接、間接の損害については弊社はその責 を負わないものとします。 5)本製品を使用中に発生したデータやプログラムの消失、または破損についての補償はいた
- しかねます。

**<対応機種> Windows搭載(DOS/V)パソコン、** Apple Macシリーズ、 Chrome OS搭載パソコン ※標準でUSB Aポートをもつ機種。 ※パソコン本体にUSB Cポートを持つ機種に、変換アダプタを使用して接続すると動作しない場合があります。※Apple Macシリーズではサイドボタンは使用できません。

**<対応OS> Windows 11・10・8.1・8、** macOS 14・13・12・11Chrome OS ※macOSは標準インストールされているSafari、Mail、テキストエデ ィット及びFinderなど、OS標準ドライバーでスクロール可能なアプ リケーションでのみスクロール可能です。 またホイールボタン押下げによる動作はサポートしません。 ※ボタン割り当て機能はWindowsのみの対応です。 ※機種により対応できないものもあります。 ※この文章中に表記されるその他すべての製品名などは、それぞれ のメーカーの登録商標、商標です。

 6)本製品は医療機器、原子力設備や機器、航空宇宙機器、輸送設備や機器などの人命に関わ る設備や機器、及び高度な信頼性を必要とする設備や機器やシステムなどへの組み込みや 使用は意図されておりません。これらの用途に本製品を使用され、人身事故、社会的障害などが生じても弊社はいかなる責任も負いかねます。 7)修理ご依頼品を郵送、またはご持参される場合の諸費用は、お客様のご負担となります。

### **保証規定**

レシーバー接続をしない場合は、ご使用前に

# **Bluetooth接続が必要**です。

**取扱説明書**

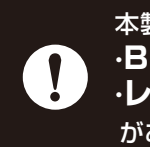

 カウント切替えボタンを押すと下記の回数で点滅します。 ・1000カウント・・・1回点滅 ・1600カウント・・・2回点滅·2400カウント…3回点滅

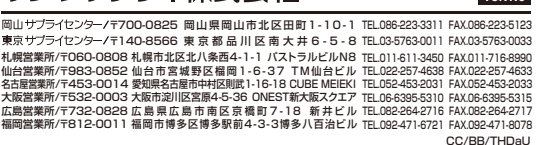

10| ペア**リング・接続切替えボタン**  このボタンを押して接続機器を切替えます。長押しするとペアリングモードに入ります。

**ver.1.0**

### **<2.4GHzワイヤレス仕様>**

### **<共通仕様>**

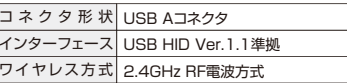

本製品は・**Bluetooth接続モード** ・**レシーバー接続モード** があります。

- Bluetoothワイヤレスマウスです。●端末との接続は、Bluetooth接続、もしくはレシーバーを使用する2.4GHz接続の
- 2種類から選ぶことができます。 ●2台のBluetooth機器とペアリング可能で、さらにUSB Aレシーバーでの接続も
- ー<br>できるので、最大3台の機器で切り替えて使用できます。
- ●iPadやiPhone、Android搭載のスマートフォンやタブレットでも使用できます。 ●TPad PIPTione、Aridroid指載のスマートフォン Pタンレット こも使用 C<br>●付属のUSBケーブルで充電できる充電式で、電池の交換が不要です。
- ※充電しながらでも使用できますが、接続はBluetoothもしくはレシーバーとの接 続になります。
- ※必ず付属のケーブルで充電してください。
- ●ブルーLED光学センサーを搭載し、スムーズな操作が可能です。
- ※鏡など光を反射する素材や、ガラスなど透明な素材の上でご使用になると、カーソ ルがスムーズに動かない場合があります。また、規則正しいパターンの上ではト
- .<br>ラッキング能力が低下する場合があります。 ●ケーブルを気にせず使えるワイヤレスタイプです。電波障害に強い2.4GHzデジ<br>- タル帯で、通信範囲が半径10mの広範囲で安定したデータ通信が可能です。
- ●ネ体裏面に電源スイッチがあり、不使用時に電池の消耗を防止できます。
- ●レシーバーは上ケースの中に収納できるので、持ち運び時に紛失しにくくなってい ます。
- **Bluetooth<対応機種> Windows搭載(DOS/V)バソコン・タブレット、** Apple Macシリーズ、 Chrome OS搭載パソコン、 Androidスマートフォン・タブレット、 iPadシリーズ、iPhoneシリーズ ※Bluetoothモジュールが内蔵されたBluetoothマウスに対応して いる機種。 ※Bluetooth5.1 HOGPに対応した機種。 ※Apple Macシリーズではサイドボタンは使用できません。 Windows 11・10・8.1・8、**<対応OS>** macOS 14・13・12・11 Chrome OS、Android12・11、 iPadOS 17~13、iOS17~13 ※macOS、iPadOS、iOSは、標準インストールされているSafari、 Mail、テキストディット及びFinderなど、OS標準ドライバーでスク ロール可能なアプリケーションのみスクロール可能です。 ホイールボタン押下げによる動作はサポートしません。
	- ^^- ^^^-^ ^^- ^^ ^^- ^^ ^^- ^^ ^^- ^^- ^^<br>※機種により対応できないものもあります。 ※ボタン割り当て機能はWindowsのみの対応です。 ※この文章中に表記されているその他すべての製品名などは、それぞれのメーカーの登録商標、商標です。

### **2.4GHzワイヤレス**

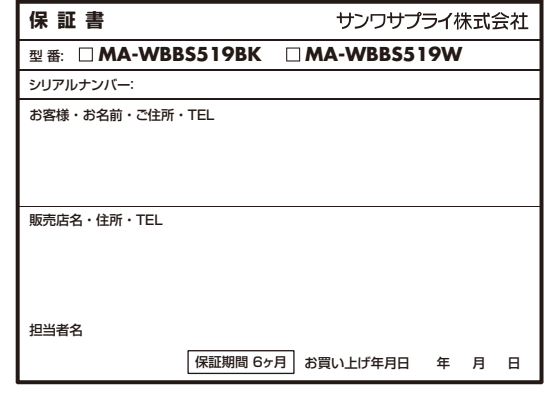

## サンワサプライ株式会社

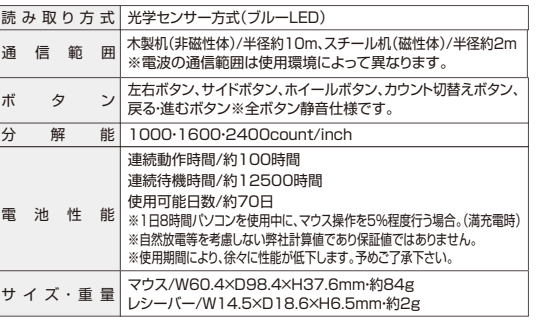

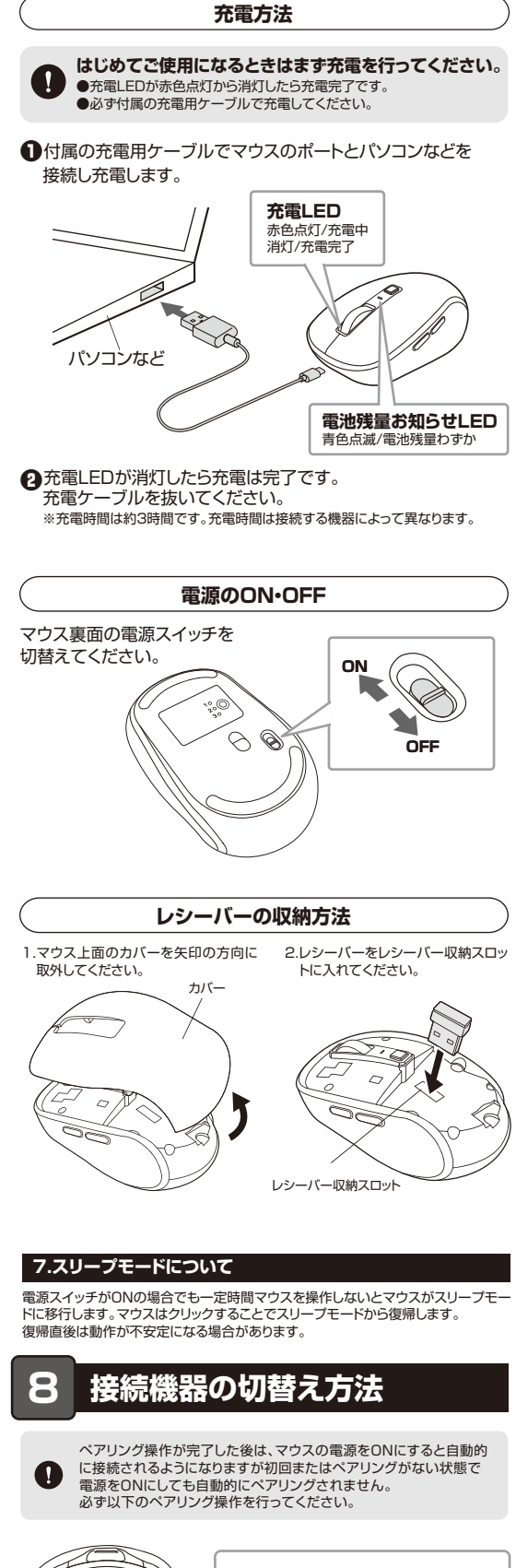

インターネットやWindows上のドキュメント画面でスクロールモードを使用する 際、このボタンをクリックしマウスを前後左右に少し動かすと自動的に画面がスク ロールします。スクロールを止めるには、このボタンをもう一度押してください。 ■ズーム

ズームはMicrosoft IntelliMouseの通常機能ですので、MS-OFFICE用のア プリケーションに対応しています。「ズーム」とはウィンドウ内の倍率を変えるこ とです。「Ctrl」キーを押しながらホイールを回転させると、ズームが簡単に行 えます。 ●「Ctrl」キーを押しながらホイールをモニター方向に回転させると、倍率が上

がります。

#### ●「Ctrl」キーを押しながらホイールを手前方向に回転させると、倍率が下がります。

**電池残量お知らせLED**

電池残量が少なくなると青色に点滅します。

#### **カウント切替えLED**5 **カウント切替えLED/電池残量お知らせLED**

 左ボタンは通常クリック、ダブルクリックに使われます。また右ボタンは Windowsでのアプリケーションごとに設定されているマウスの動きも行ったり、 ポップアップメニューの表示をすることもできます。

### 2 **ホイールボタン(スクロールボタン)**

#### 3 **カウント切替えボタン**

 ボタンを押すと、分解能を1000→1600→2400カウントに 切替えることができます。

#### 4 **充電LED**

 充電中、赤色に点灯します。充電が完了すると消灯します。

11 **ペアリング・接続切替えLED**

接続機器を切り替えると点滅します。ペアリングモード時、点滅が早くなります。

赤色・・・レシーバー接続モード 青色・・・Bluetooth接続モード1緑色・・・Bluetooth接続モード2

マウス本体の電源をON・OFFします。

**電源スイッチ**12

**ブルーLED**13

光学センサーによりマウスの動きが検知されます。

インターネットやWindows上のドキュメント画面をスクロールさせる際、このホイールを前後に回転させて上下スクロールを可能にします。ボタン割り当てソフトで他の機能を割り当てられます。 ※Windowsのみの対応です。

#### ■スクロールモード

付属の充電ケーブルを接続してマウスを充電します。

<sub>う。ここのか。</sub><br>ます。有線マウスとしての使用はできません。

**充電ポート**8

※充電しながらでもマウス操作はできますが、接続はワイヤレス接続になり

**カバー** 9

カバーを開けて中にレシーバーを入れます。

6 **進むボタン**

 WEBブラウザで便利な「進む」の操作がスピーディに行えます。※Apple Macシリーズでは、進むボタンは使用できません。

7 **戻るボタン**

 WEBブラウザで便利な「戻る」の操作がスピーディに行えます。※Apple Macシリーズでは、戻るボタンは使用できません。ボタン割り当てソフトで他の機能を割り当てられます。

※Windowsのみの対応です。

ボタン割り当てソフトで他の機能を割り当てられます。

※Windowsのみの対応です。

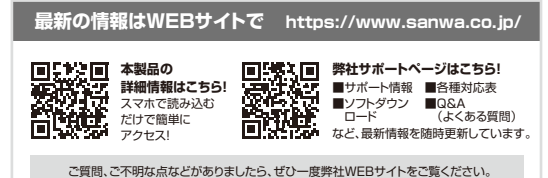

1312

10

11

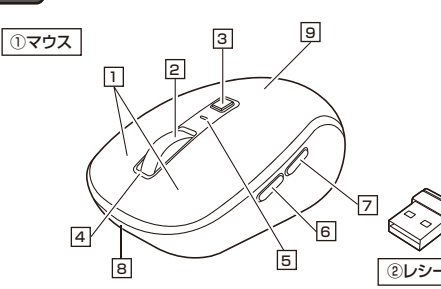

### 1 | **左ボタン・右ボタン**

マウス裏面のボタンで切替えます。レシーバーBluetooth1<br>モード Bluetooth2<br>モード **1 2 3**接続モード**LED:赤色 LED:青色 LED:緑色**  $\sqrt{6}$ **111** $\Theta$  **2 2 2 33 3 長押しで ペアリングモードに移行**

#### **Windows 10**1. 電源をONに します3.画面左下のWindowsマークをクリックし、「スタートメニュー」を開いてくだ**ON** さい。 $\Box$   $T/27T-$ 4.「設定」をクリックしてください。 ペアリングモードに入ります。 5.設定ウィンドウ内の「デバイス」**1 2 3**Bluetooth1Bluetooth2<br>モード 小 霊源 モードをクリックしてください。  $\Omega$ **LED:青色 LED:緑色 11**6.デバイス設定ウィンドウ内の**Bluetooth とその他のデバイス 2** 「Bluetoothとその他のデバイ **2** ス」をクリックし、「Bluetooth**33** またはその他のデバイスを追 加する」をクリックしてください。 $\begin{array}{c} \text{linear} \\ \text{all } \mathcal{D} \end{array}$ -<br>toothが「オン」になって 確認 **長押しで ペアリングモードに移行** いることを確認してください。7.「デバイスを追加する」の画面**Windows 11**《イスを追加する になるので、「Bluetooth」を 。<br>「イフの環境を選択してくださ クリックしてください。3.画面左下のWindowsマークを クリックし、「スタートメニュー」を開いてください。  $0 - 4i$  $\begin{array}{ccccc}\n\bullet & \hat{m} & \hat{m}\n\end{array}$ 4.「設定」をクリックしてください。8.マウス裏面のペアリングボタン を押し、しばらくすると 「MA-WBBS519 3」-**A-WRRSS19** -3 「MA-WBBS519 5」が表示5.デバイス設定ウィンドウ内の されるので、どちらかをクリック A-WBBS519 「Bluetoothとデバイス」をクリック してください。してください。 デバイス設定ウィンドウ内の「デバ イス追加」をクリックしてください。 $+$ 9.下記画面が表示されるとペアリン10.「MA-WBBS519 5」が表示 Bluetoothが「オン」になっている ことを確認してください。 グ(接続)は完了です。「完了」をク されていることを確認してください。リックしてください。※「MA-WBBS5195」と ペアリングした場合Bluetooth とその他のデバイス 6.「デバイスを追加する」の画面にな デバイスを追加する + Bluetooth またはその他 るので、「Bluetooth」をクリックしてください。 $x$ **AUMRROUTO** 7.しばらくするとデバイスを追加する 「MA-WBBS519」が 表示されるのでクリックしてください。MA-WBBS519**Chrome OS**3.設定をクリックしてください。4.設定の中のBluetoothを クリックして「オン」にして ください。8.右記画面が表示されるとペアリング (接続)は完了です。「完了」をクリック してください。  $\subset$  $\overline{1}$ MA-WBBS5195.しばらくすると $R$  「MA-WBBS519」が 表示されるのでクリック してください。9.「MA-WBBS519」が表示され**-**  ていることを確認してください。 6.右記画面が表示されると $\mathbf 0$  ペアリング(接続)は完了 です。MA-WBBS519

**-** 

**Bluetooth機器とのペアリング方法**

## **2.4GHz ワイヤレス機器との接続方法**

## **9**

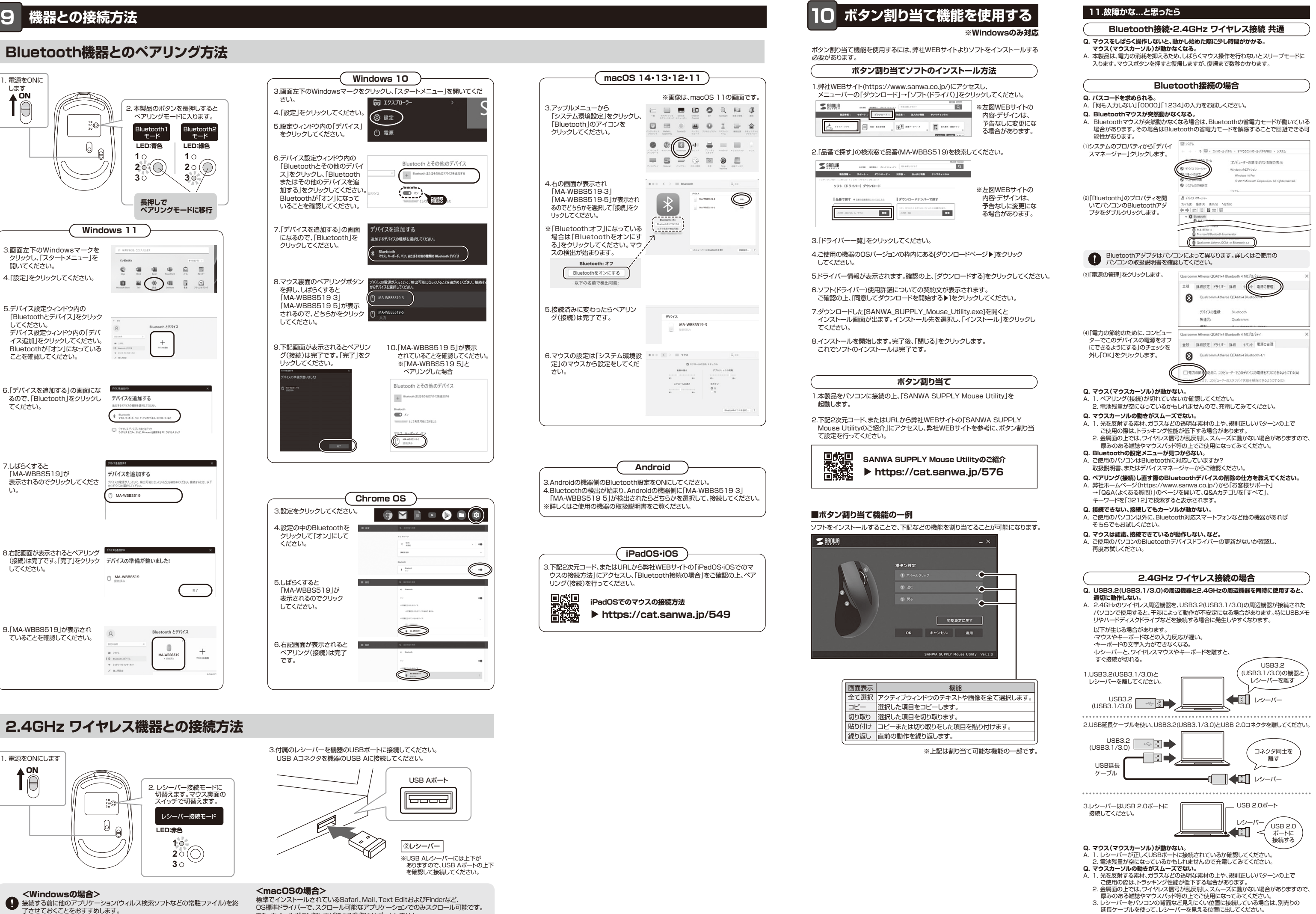

![](_page_1_Picture_900.jpeg)

![](_page_1_Picture_901.jpeg)

![](_page_1_Picture_7.jpeg)

## **ボタン割り当て**

## **iPadOS・iOS**3.下記2次元コード、またはURLから弊社WEBサイトの「iPadOS・iOSでのマ ウスの接続方法」にアクセスし、「Bluetooth接続の場合」をご確認の上、ペアリング(接続)を行ってください。

<Windowsの場合>接続する前に他のアプリケーション(ウィルス検索ソフトなどの常駐ファイル)を終 了させておくことをおすすめします。 3.付属のレシーバーを機器のUSBポートに接続してください。

②レシーバー

※USB Aレシーバーには上下が ありますので、USB Aポートの上下 を確認して接続してください。

USB Aコネクタを機器のUSB Aに接続してください。

USB Aポート

<del>5000</del>

起動します。

て設定を行ってください。

8.インストールを開始します。完了後、「閉じる」をクリックします。 これでソフトのインストールは完了です。

**https://cat.sanwa.jp/549 iPadOSでのマウスの接続方法**

必要があります。

![](_page_1_Picture_902.jpeg)

![](_page_1_Picture_903.jpeg)

してください

<macOSの場合>

![](_page_1_Figure_3.jpeg)

 標準でインストールされているSafari、Mail、Text EditおよびFinderなど、 OS標準ドライバーで、スクロール可能なアプリケーションでのみスクロール可能です。 また、ホイールボタン押し下げによる動作はサポートしません。